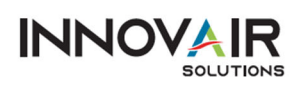

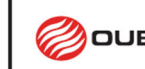

OUELLET **SBRITECH** <u>Selta-therm</u>

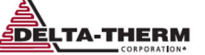

## Guide de dépannage de l'application mobile BlinkUp

Suivez ces instructions pour connecter votre appareil Frio à Internet à l'aide de BlinkUp sur l'application mobile Frio.

- **1. Téléchargez l'Application mobile Frio pour iOS disponible sur l'App Store d'Apple.**
- 2. Connectez-vous à l'application mobile Frio à l'aide du courriel et du mot de passe associés à votre compte Frio.
	- ‐ Si vous ne disposez pas de compte Frio, sélectionnez *Request Access* (*Demande d'accès),* ou demandez à l'administrateur de votre organisation de vous ajouter au compte de votre organisation.
- *3.* **Une fois connecté, sélectionnez** *Connect a Device (Connecter un appareil)*
- **4. Saisissez le numéro de série à 8 chiffres situé sur le côté de votre appareil Frio.**
	- ‐ Si vous configurez un appareil pour la première fois, le message suivant s'affichera à l'écran *« This is a new device » (Ceci est un nouvel appareil)*. Sélectionner *Continuer* pour démarrer le processus BlinkUp.
	- ‐ Si l'appareil a déjà été connecté à Internet et associé à votre organisation, vous verrez « *This device is already configured* » (*Cet appareil est déjà configuré*). Si vous souhaitez reconfigurer les informations réseau ou connecter l'appareil à un nouveau réseau, sélectionnez *Continuer* pour démarrer le processus BlinkUp.
	- ‐ En cas d'autorisation insuffisante pour visualiser l'appareil ou si un numéro de série incorrect a été saisi, une erreur sera générée. Veuillez vérifier que vous avez correctement saisi le numéro de série et réessayer ou contacter Frio si vous pensez avoir reçu ce message par erreur.
- 5. Sélectionnez une méthode de connexion et suivez les invites de l'application mobile Frio pour saisir les **informations de votre réseau.**
	- Les modèles S1-A-0001 et S1-A-2001 offrent la possibilité de se connecter via Wi-Fi ou Ethernet, et ils sont équipés pour utiliser des configurations réseau avancées telles que l'IP statique ou le proxy manuel. Vous pouvez enregistrer les informations du réseau Wi‐Fi si vous envisagez de connecter des appareils supplémentaires au même réseau.
	- Les appareils Frio ne peuvent pas se connecter aux réseaux Wi-Fi publics qui nécessitent que l'utilisateur saisisse des informations via une page Web. Pour plus d'informations sur la compatibilité réseau, y compris les exigences de pare-feu, veuillez consulter la section 3.4.1 du manuel d'utilisation du Frio S1, disponible à l'adresse www.frio.co/resources.
	- Les appareils S1-C sont exclusivement conçus pour se connecter via un réseau cellulaire, et ils peuvent nécessiter de 5 à 10 minutes pour établir une connexion lors de la première tentative, en particulier si le service cellulaire dans votre région est limité. En cas de qualité médiocre du service cellulaire, il se peut que vous ayez besoin de plusieurs tentatives pour établir la connexion.
- 6. Placez votre appareil Frio en mode BlinkUp en sélectionnant Rerun BlinkUp (Exécuter de nouveau BlinkUp) à **partir du menu Network (Réseau).**
	- ‐ Pour accéder au menu Réseau, appuyez sur n'importe quel bouton pour accéder au **Menu Principal**, puis sélectionnez Networking ‐> Rerun BlinkUp ‐> YES (Réseau ‐> Exécuter de nouveau BlinkUp ‐> OUI).
	- ‐ Lorsque l'appareil est en mode BlinkUp, le voyant à DEL BlinkUp clignote en orange à un rythme constant.
	- Pour améliorer le processus BlinkUp en cas de connexion réseau instable, vous pouvez désactiver le chauffage en choisissant le mode de contrôle « Always Off » (Toujours désactivé).
- **7. Sélectionnez « Démarrer BlinkUp » dans l'application mobile Frio et positionnez votre téléphone avec l'écran face à l'appareil, en recouvrant le capteur PHOTO, conformément à l'illustration présentée sur cette page.**
	- ‐ Votre téléphone effectuera un compte à rebours de 3 secondes, puis l'écran commencera à clignoter rapidement durant le transfert des informations de votre réseau à l'appareil Frio.
	- ‐ Une fois la transmission BlinkUp terminée avec succès, votre téléphone vibrera et émettra un bip.
	- Si la transmission BlinkUp est réussie, le voyant à DEL BLINKUP de votre appareil s'allumera en vert pendant 3 secondes, et l'appareil redémarrera.

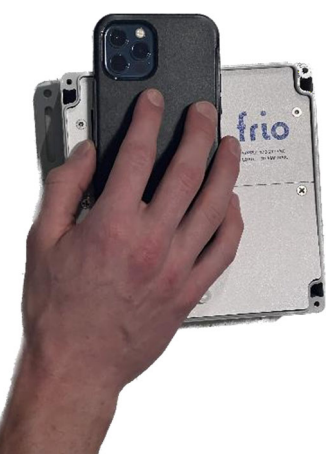

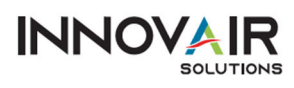

 $\blacktriangledown$ 

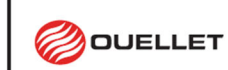

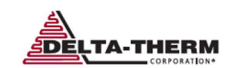

‐ Si vous vous connectez à un point d'accès mobile, il peut être nécessaire de basculer le point d'accès pour permettre à l'appareil Frio de se connecter. Cela pourrait impliquer de quitter l'application mobile Frio avant la fin du processus BlinkUp. Cela peut entraîner l'affichage d'un message d'erreur dans l'application mobile Frio, même si la connexion réussit. Si cela se produit, vous pouvez saisir les informations sur l'appareil à partir du tableau de bord Frio.

**SBRITECH** 

*REMARQUE : Laissez l'application Frio Mobile ouverte sur votre téléphone pendant que l'appareil se connecte*

Si la connexion réussit, l'appareil indiquera « Réseau connecté » sur l'écran principal et le voyant à DEL D'ÉTAT s'allumera en vert à condition qu'aucune autre alarme ne soit présente sur l'appareil. En cas d'échec de BlinkUp, *consultez la page suivante.*

**Le processus BlinkUp échouera sur l'application mobile Frio après un délai d'attente de 90 secondes ou si**  $\vert x \vert$ vous fermez et rouvrez l'application avant le délai d'attente de 90 secondes. En cas d'échec du processus, **essayez les étapes ci‐dessous.**

- Dans certains cas, les connexions peuvent prendre plus de 90 secondes. Si vous êtes convaincu que les informations réseau sont correctes et que la transmission BlinkUp a réussi, vous pouvez attendre jusqu'à 5 minutes. Vérifiez si l'écran de l'appareil affiche « Réseau connecté », ce qui indiquerait une connexion réussie, même si l'application mobile Frio signale un problème. Si cela se produit, vous pouvez saisir les informations sur l'appareil à partir du tableau de bord Frio.
- Vérifiez les informations d'identification du réseau dans l'application mobile Frio et réessayez.
- Assurez‐vous que vous obtenez une transmission BlinkUp réussie, comme indiqué par le voyant à DEL BLINKUP qui s'allume en vert pendant trois secondes (voir étape 7). Assurez‐vous que le téléphone est directement contre l'appareil Frio et qu'il n'y a pas de sources de lumière vive qui pourraient interférer avec la transmission. Essayez de garder le téléphone immobile pendant la transmission BlinkUp.
- Vérifiez le voyant à DEL BLINKUP de l'appareil Frio et examinez les codes BlinkUp dans la section 3.4 du manuel d'utilisation du Frio S1 qui se trouve à l'adresse www.frio.co/resources.
- Si l'appareil a déjà été connecté à Internet ou configuré avec des informations réseau, il pourrait être bénéfique d'effacer les informations d'identification réseau à partir du menu **Networking (Réseau)** avant de démarrer un nouveau processus BlinkUp.
- Désactivez le chauffage s'il n'est pas déjà désactivé. Pour désactiver le chauffage, appuyez sur n'importe quel bouton du Frio S1 pour accéder au **Menu Principal**, puis accédez à **Settings ‐> Control Mode ‐> Always Off (Paramètres ‐> Mode de contrôle ‐> Toujours désactivé)**.

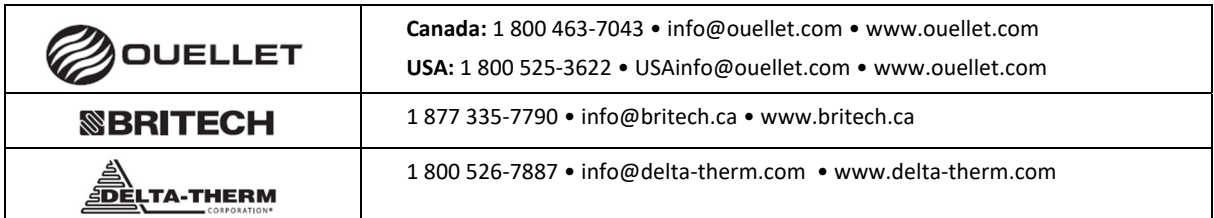